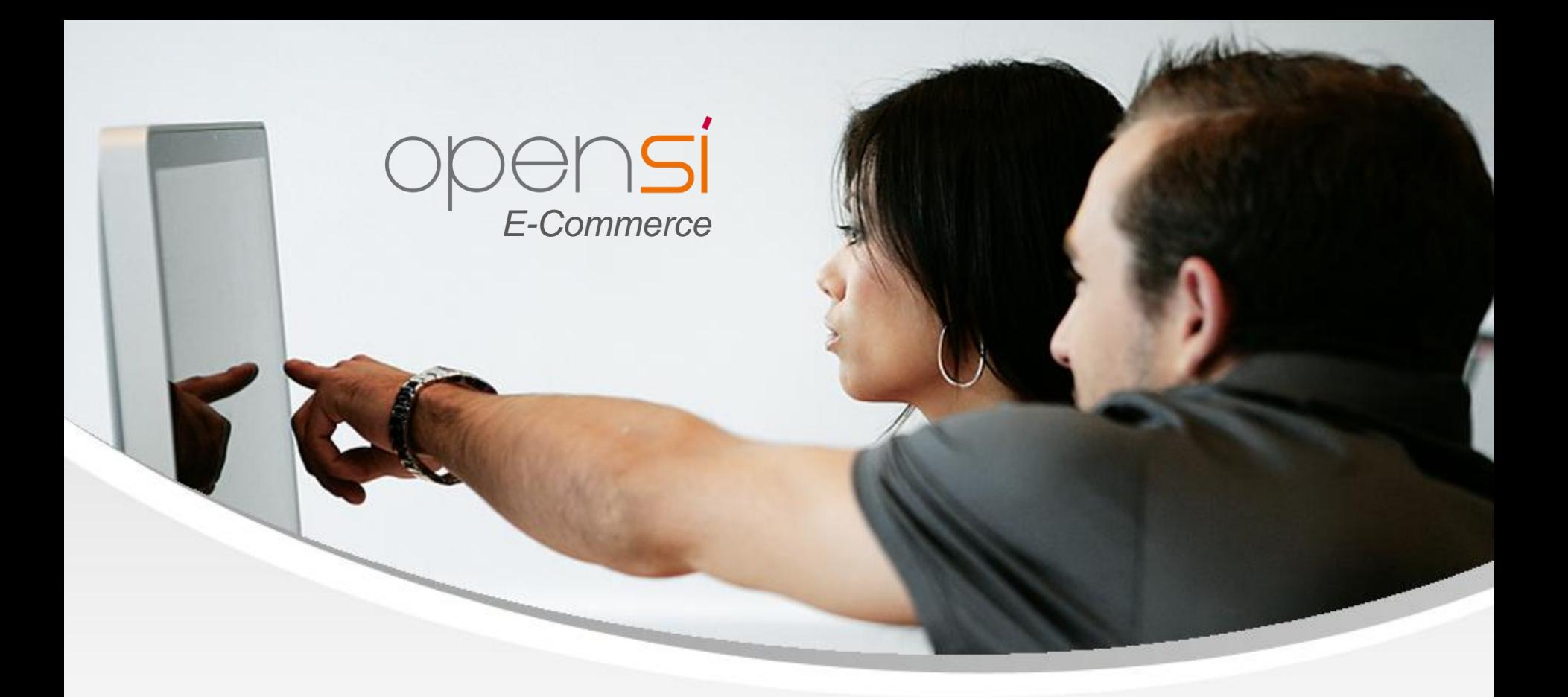

# **Nouveautés OpenSi E-Commerce – version 8.26**

contact@opensi.fr | 0 805 69 00 14 | www.opensi.fr 1

## **Sommaire**

 $\frac{4}{5}$ 

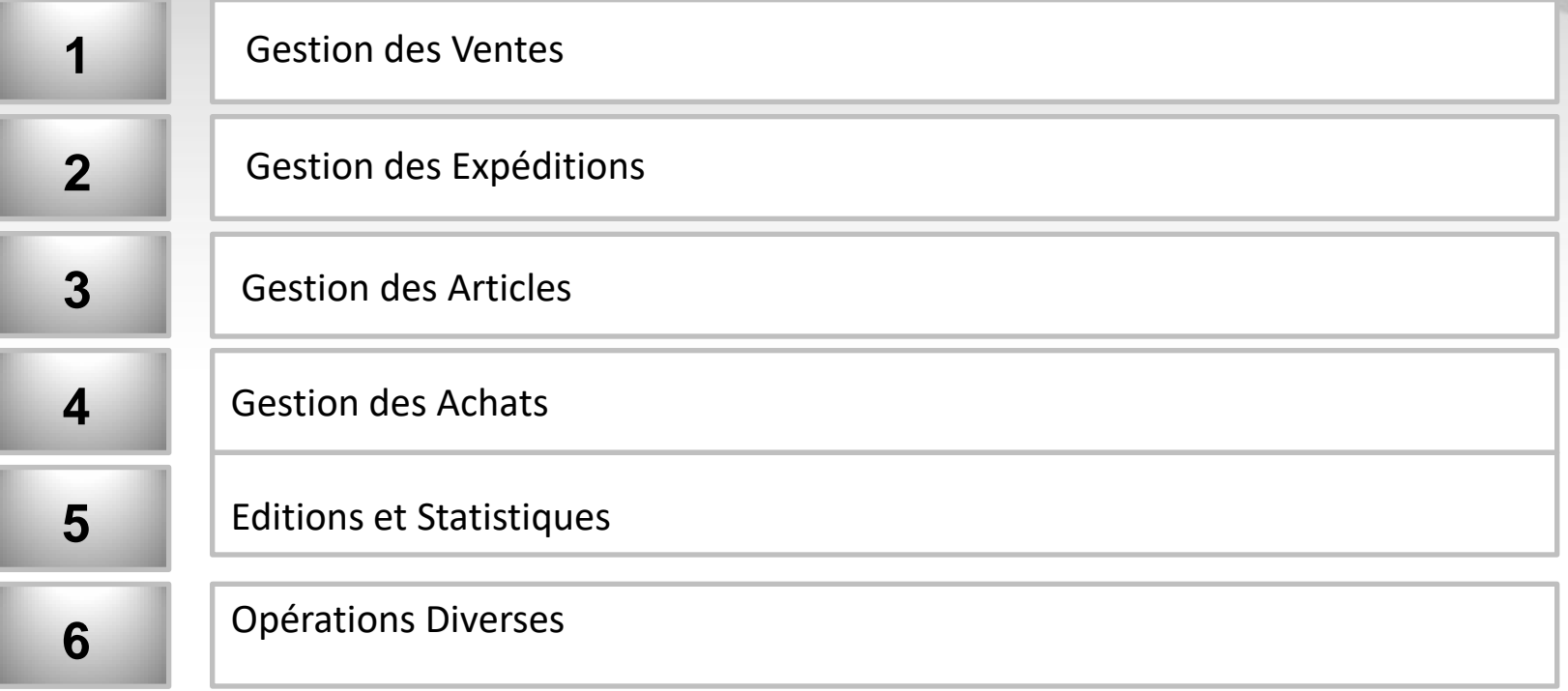

### 1- Gestion des Ventes (1/11)

#### **Modification en interface « Facturation automatique »**

• En mode « Commande », ajout d'un filtre permettant de visualiser les commandes bloquées, et ajout de quatre colonnes :

- $\checkmark$  Pays de facturation
- $\checkmark$  Pays de livraison
- $\checkmark$  Date du dernier paiement
- $\checkmark$  Statut d'expédition

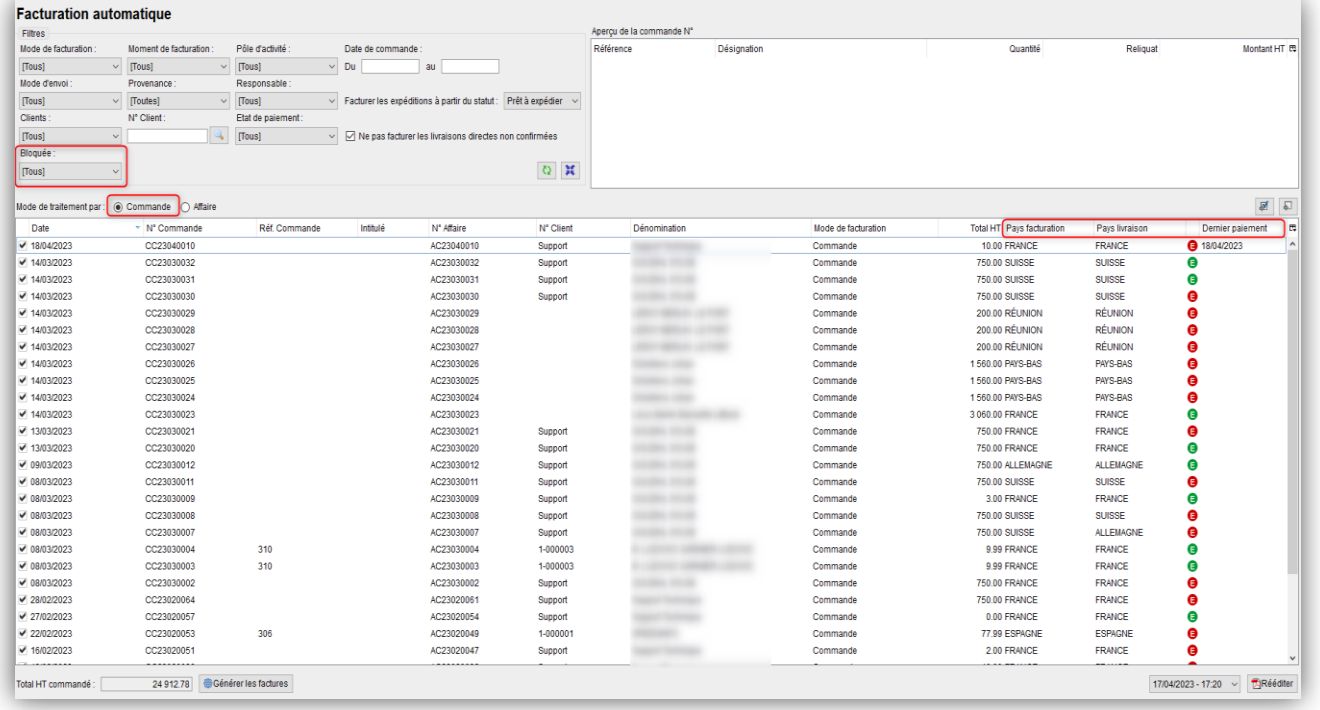

### 1- Gestion des Ventes (2/11)

#### **Modification en interface « Facturation automatique » (suite)**

• Le filtre « Facturer les expéditions à partir du statut » n'est désormais plus visible lorsque le filtre « Moment de facturation » est sur « Avant livraison »

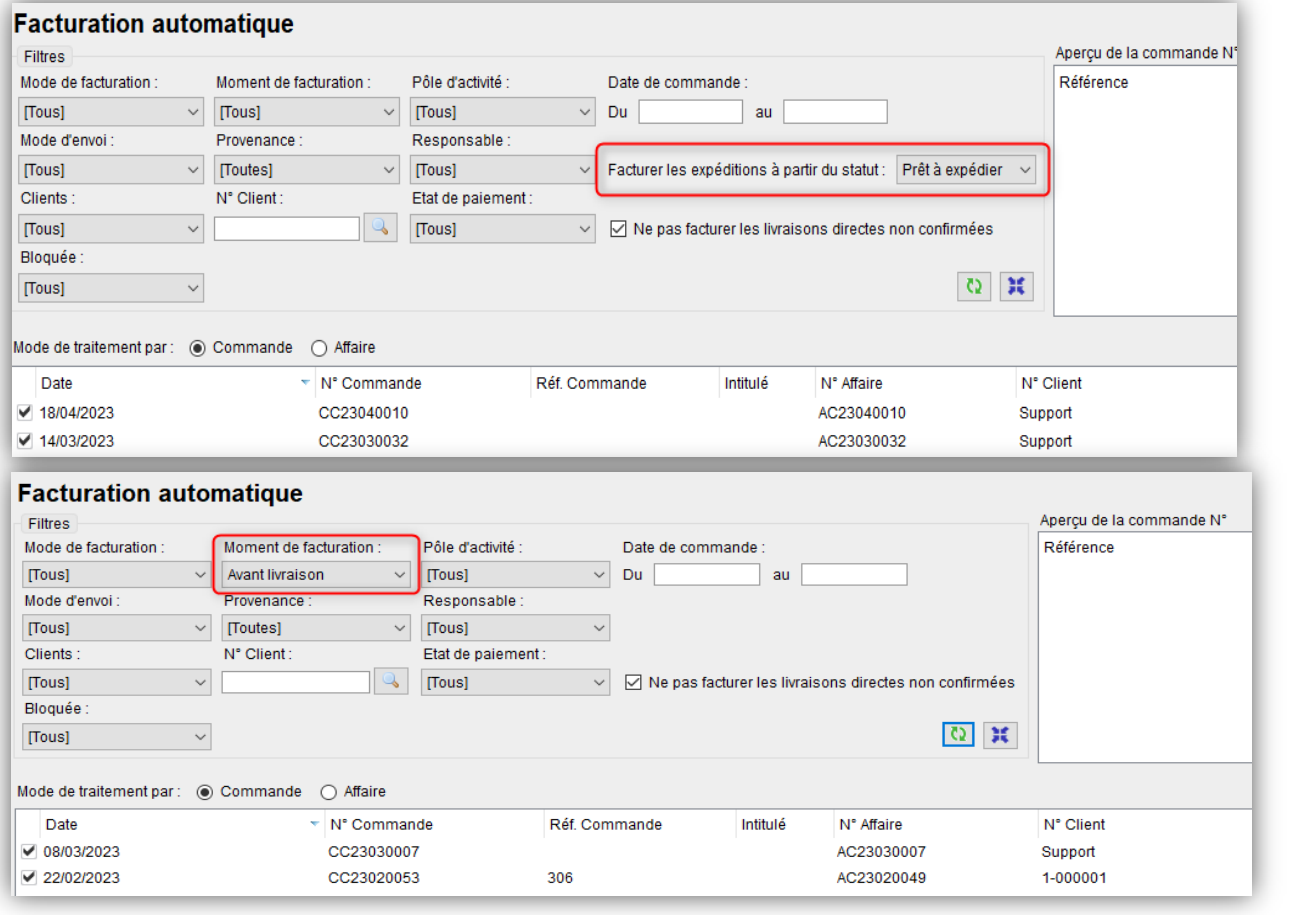

### 1- Gestion des Ventes (3/11)

#### **Visualisation du code barre dans les retours clients**

• Ajout d'une colonne « Code barre » dans les retours clients

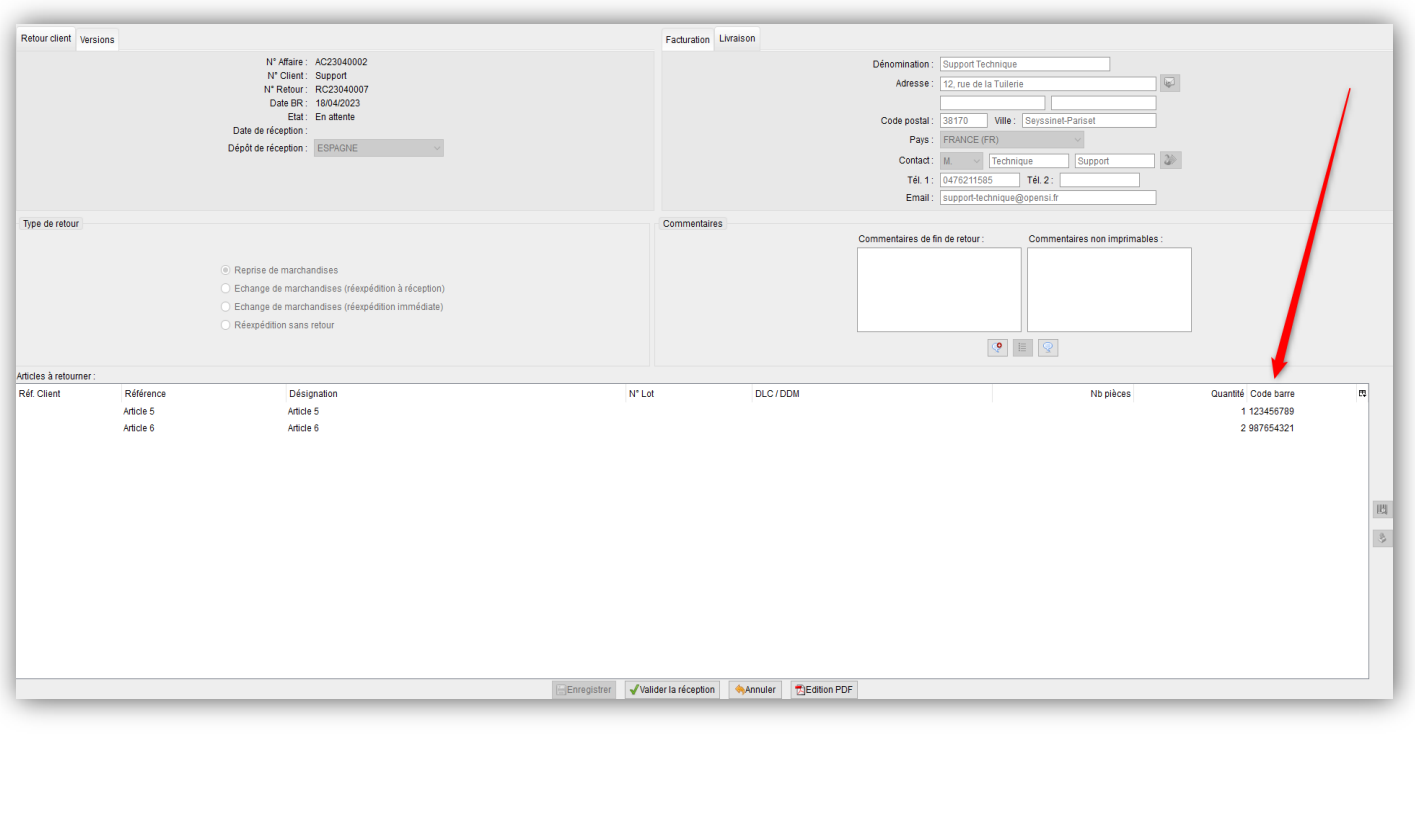

### 1- Gestion des Ventes (4/11)

#### **Recherche par code barre en interface « Traitement des retours client »**

• Possibilité de rechercher par code barre dans le champ « Ref. Article » de l'interface de traitement des retours client

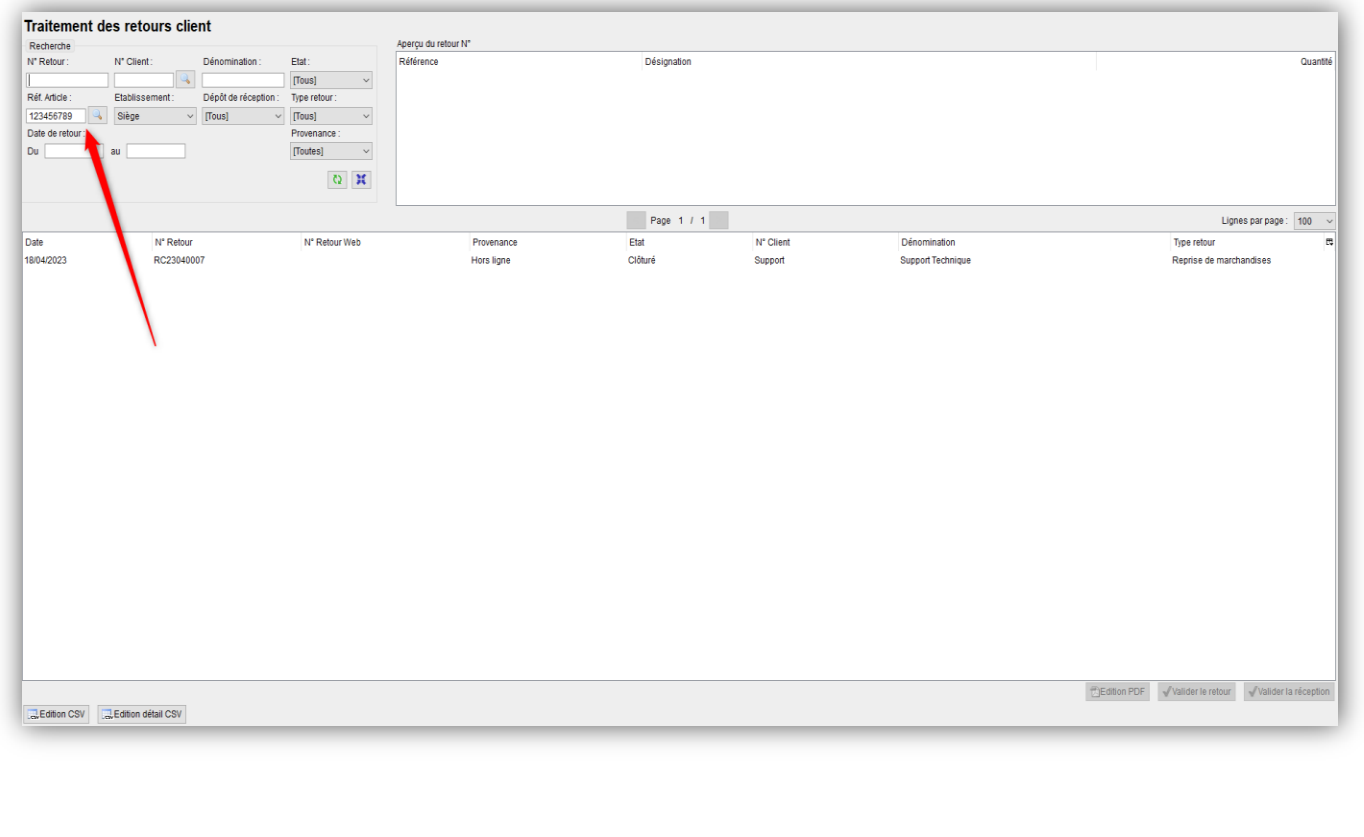

### 1- Gestion des Ventes (5/11)

#### **Règle d'attribution des commandes d'achat aux commandes clients**

- Auparavant, l'attribution des commandes d'achat aux commandes clients s'effectuait en fonction de la date de validation des commandes d'achat
- Désormais, cette affectation se base également sur la date de réception prévue de la commande, et sur la date de réception prévue à la ligne (si la gestion de la date de réception prévue par ligne est activée), si celles-ci sont renseignées

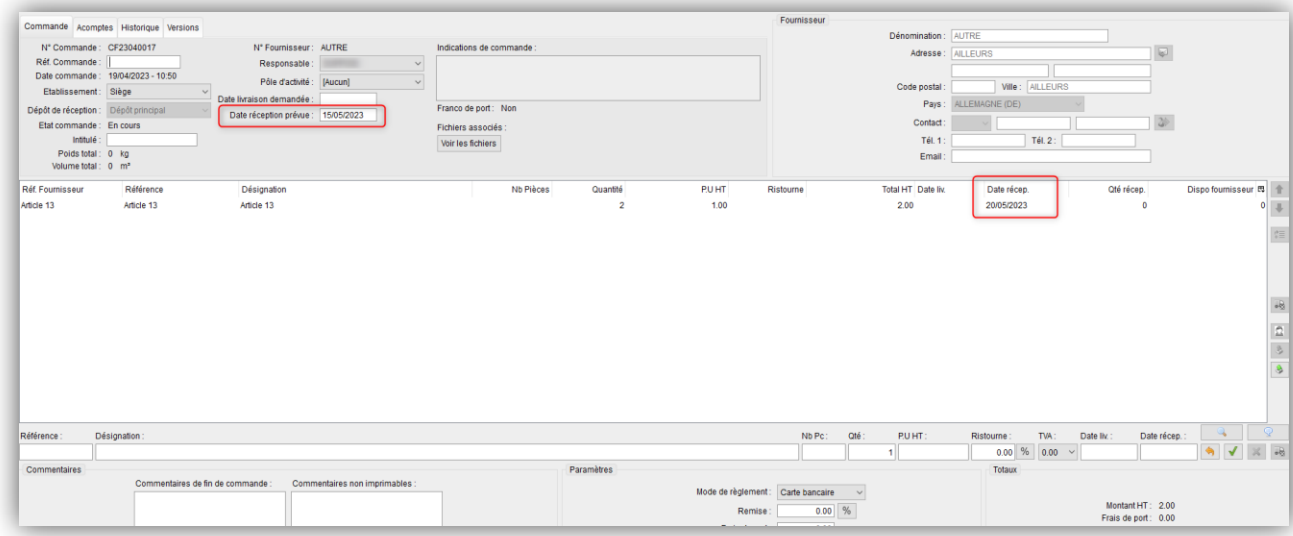

- Ordre de priorité :
- $\checkmark$  Date de réception prévue à la ligne
- Date de réception prévue de la commande
- Date de validation de la commande d'achat

### 1- Gestion des Ventes (6/11)

#### **Encours client mutualisé par code de regroupement**

• Nouvelle option permettant de mutualiser l'encours client par code de regroupement, en configuration des dossiers => « Gestion commerciale » => « Ventes » => « Préférences »

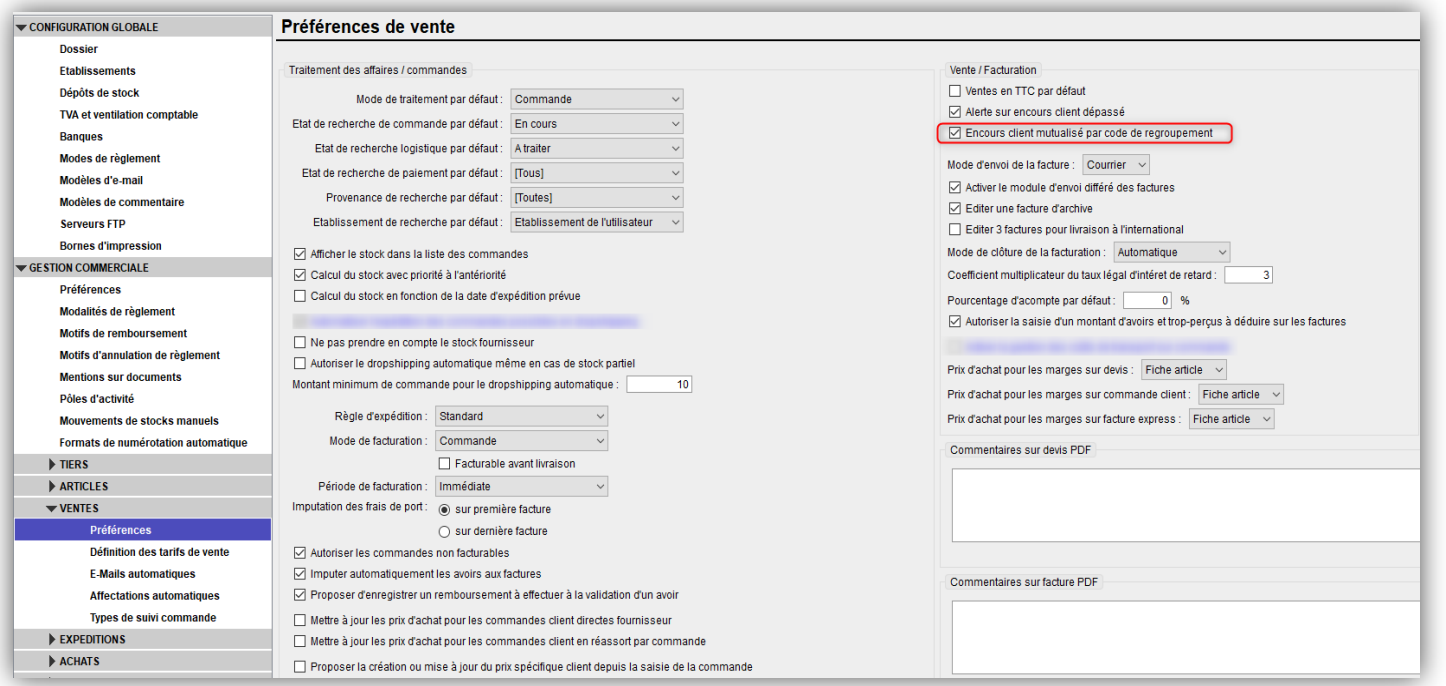

### 1- Gestion des Ventes (7/11)

#### **Encours client mutualisé par code de regroupement (suite)**

• Si cette option est activée, et que des clients ont un même code de regroupement, l'encours autorisé sera mutualisé

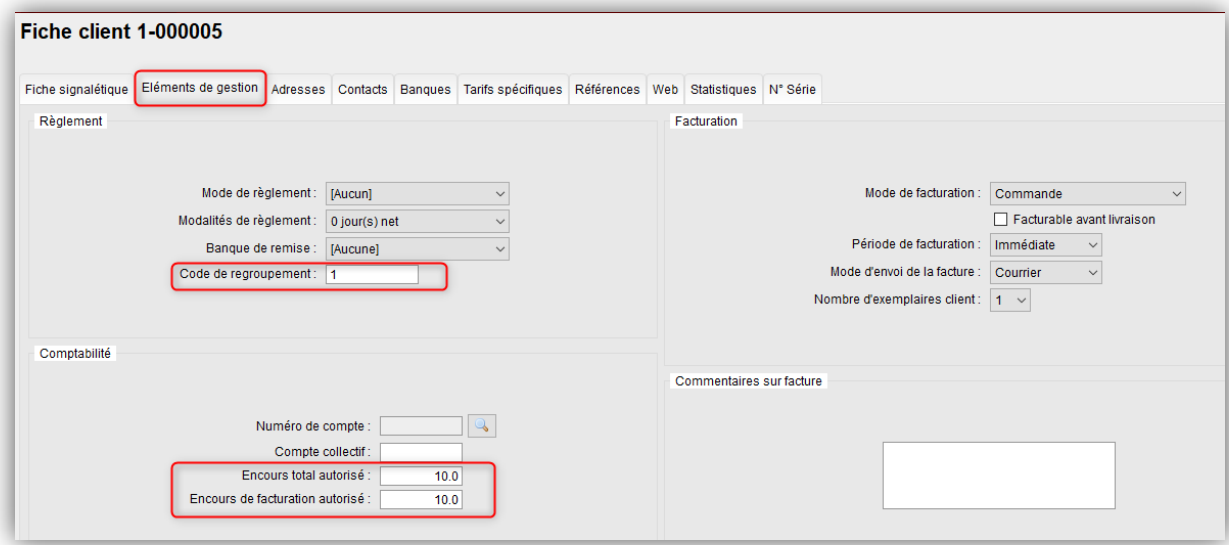

 $\checkmark$  Si un client possède un encours de commande ou de facturation, cet encours s'applique également pour les clients ayant le même code de regroupement, et est pris en compte dans le détail de l'encours client

Dans le détail de l'encours client, les factures non réglées des clients ayant le même code de regroupement s'affichent (possibilité d'ajouter les colonnes « N° Client » et « Dénomination »)

#### 1- Gestion des Ventes (8/11)

z.

#### **Encours client mutualisé par code de regroupement (suite)**

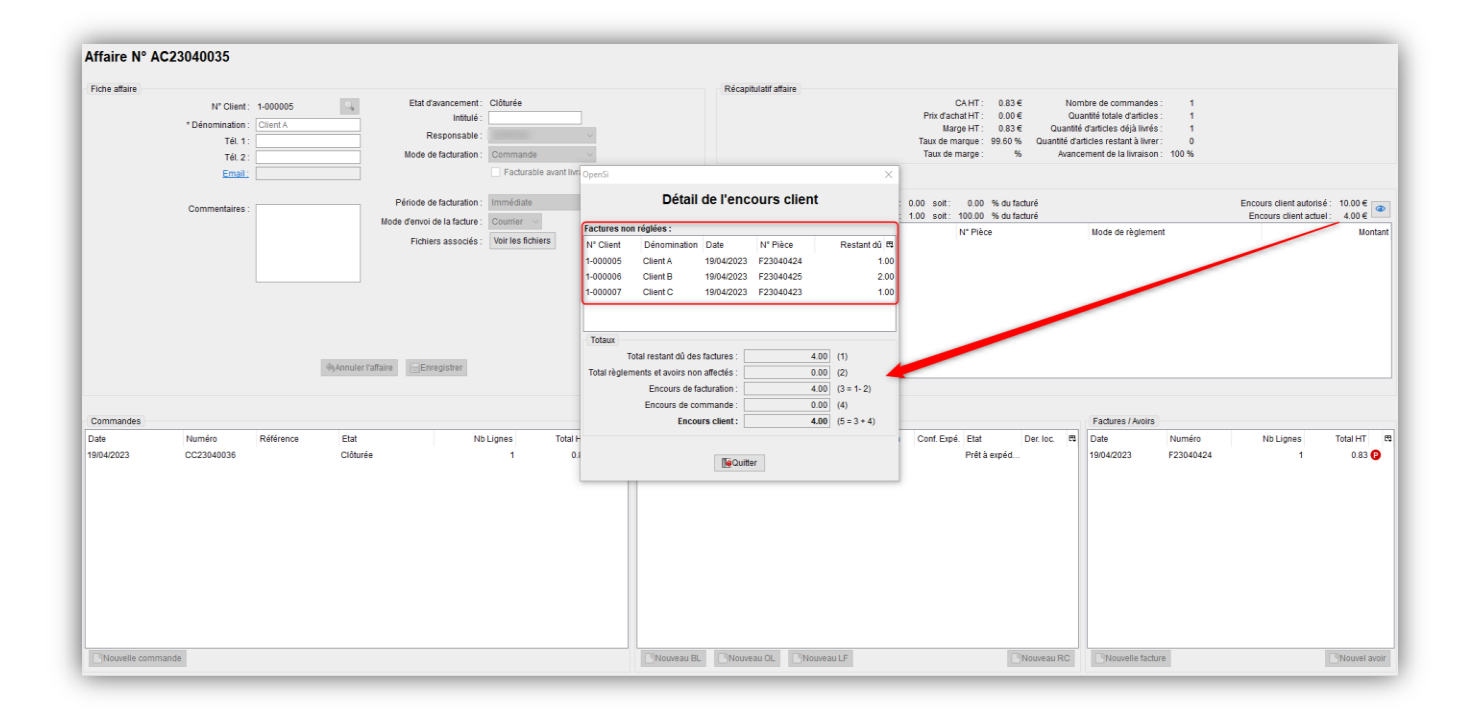

10

### 1- Gestion des Ventes (9/11)

#### **Numérotation continue sur les factures d'acomptes**

• Actuellement la fin du numéro des factures d'acompte est réinitialisé chaque mois

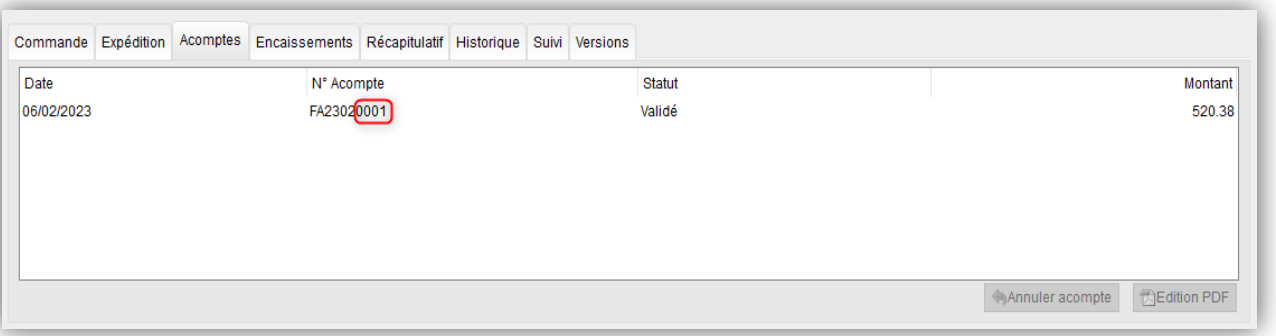

• Dés le 1er Juin, cette numérotation sera continue, de la même manière que pour les factures et avoirs

### 1- Gestion des Ventes (10/11)

#### **Nouvelle colonne dans les éditions CSV de la gestion des affaires clients**

• Ajout d'une colonne « Réf. Commande Web » dans l'édition CSV et l'édition détail CSV de l'interface « Gestion des affaires clients »

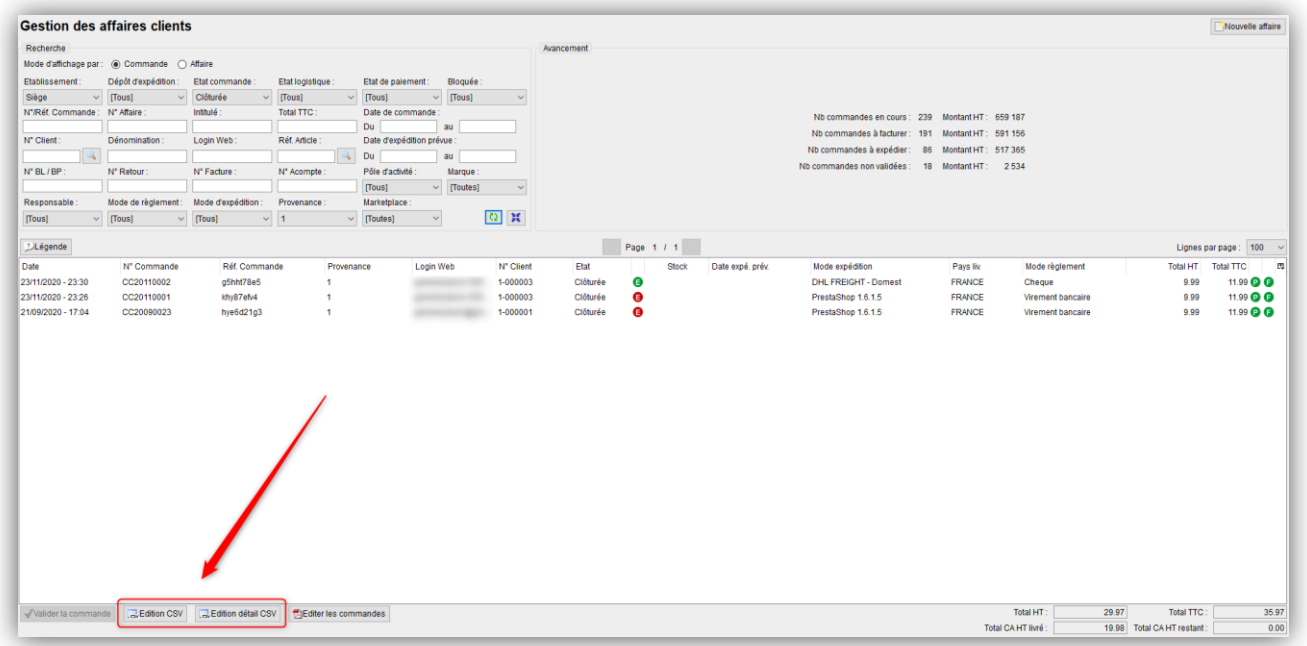

√ Il s'agit de la référence présente dans l'onglet « Web » de la commande

### 1- Gestion des Ventes (11/11)

**Nouvelle colonne dans les éditions CSV de la gestion des affaires clients (suite)**

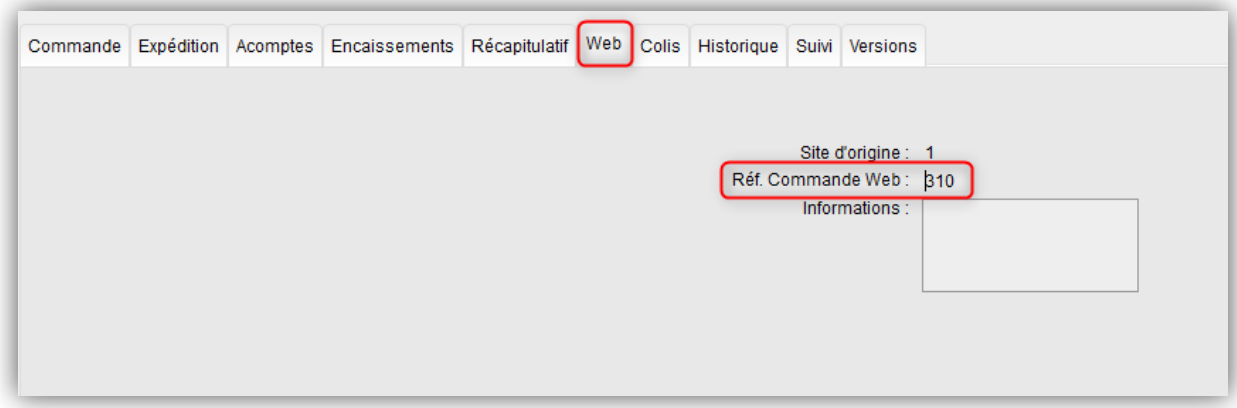

• Celle-ci est désormais exportée dans l'édition CSV

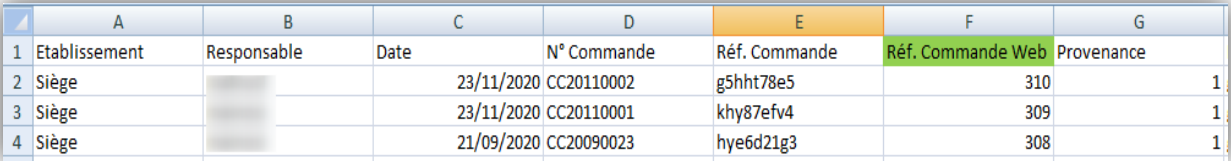

• Ainsi que dans l'édition détail CSV

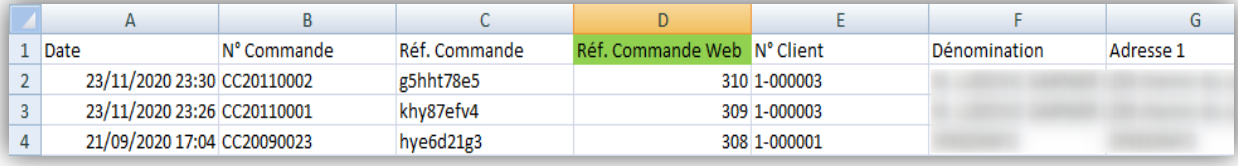

### 2- Gestion des Expéditions (1/7)

#### **Import colis aux formats « Frequenceo et « Lettre max »**

• Dans le cadre du passage au QR Code de La Poste, modification du fonctionnement de l'import manuel de numéro de tracking aux formats « Frequenceo » et « Lettre max »

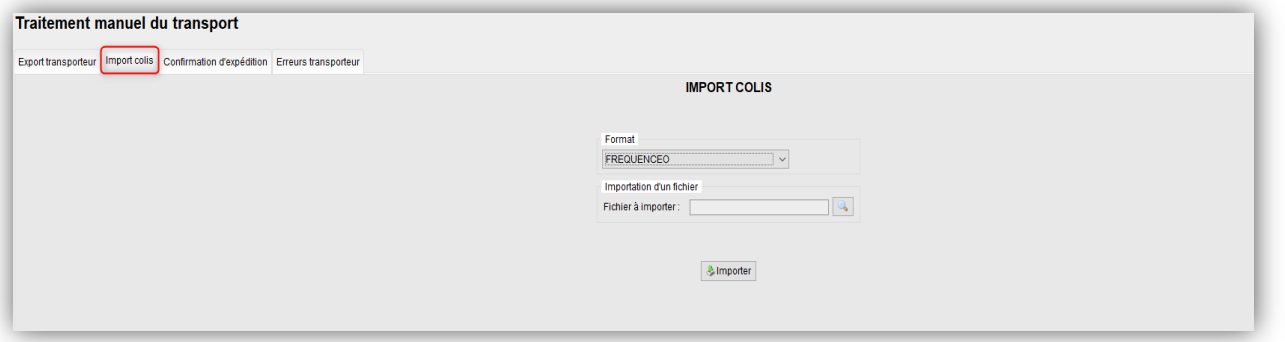

 $\checkmark$  Si le numéro de colis est inférieur à 22 caractères, tous les caractères sont importés (même fonctionnement qu'auparavant)

 $\checkmark$  Si le numéro importé est égal ou supérieur à 22 caractères, le numéro de colis est extrait. Seuls les caractères du 9ème au 22ème sont importés

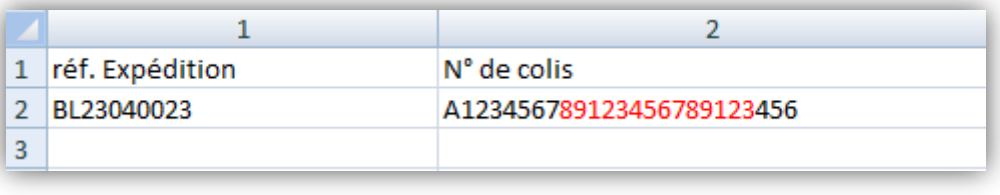

## 2- Gestion des Expéditions (2/7)

#### **Import colis aux formats « Frequenceo et « Lettre max » (suite)**

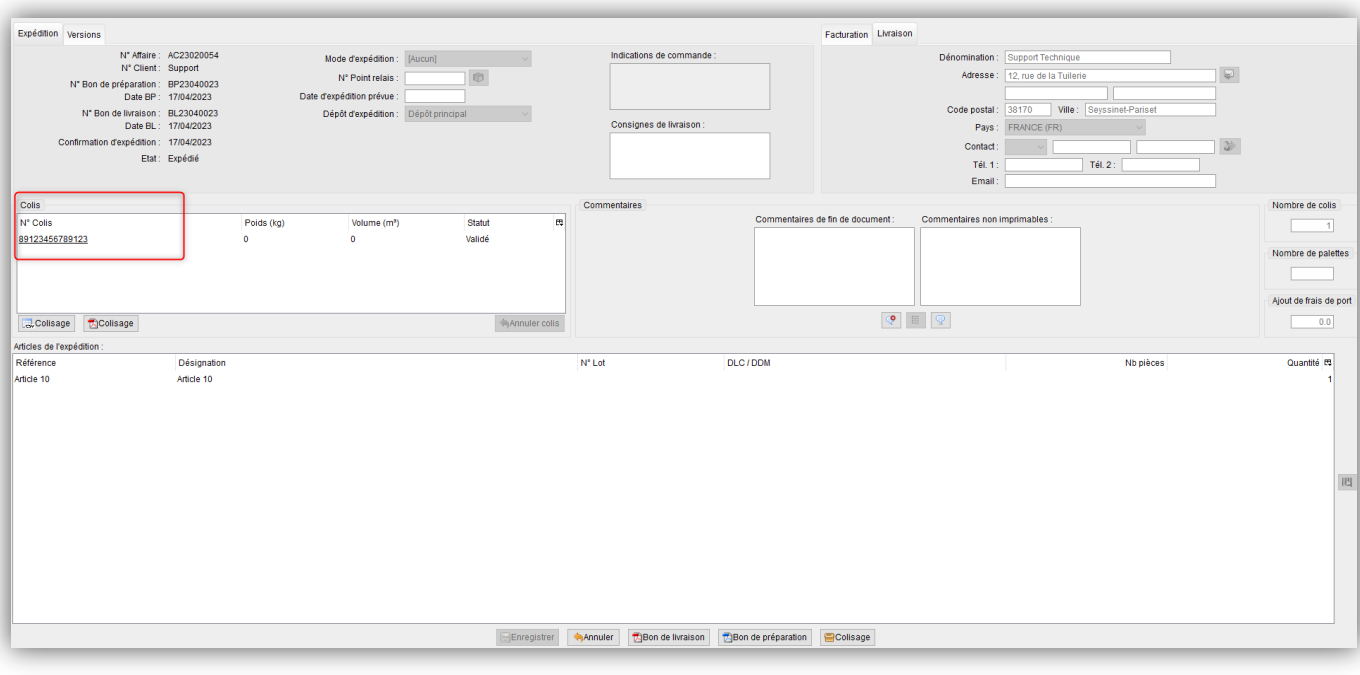

### 2- Gestion des Expéditions (3/7)

#### **Priorité de picking**

• Possibilité de paramétrer une priorité de picking sur les fiches articles

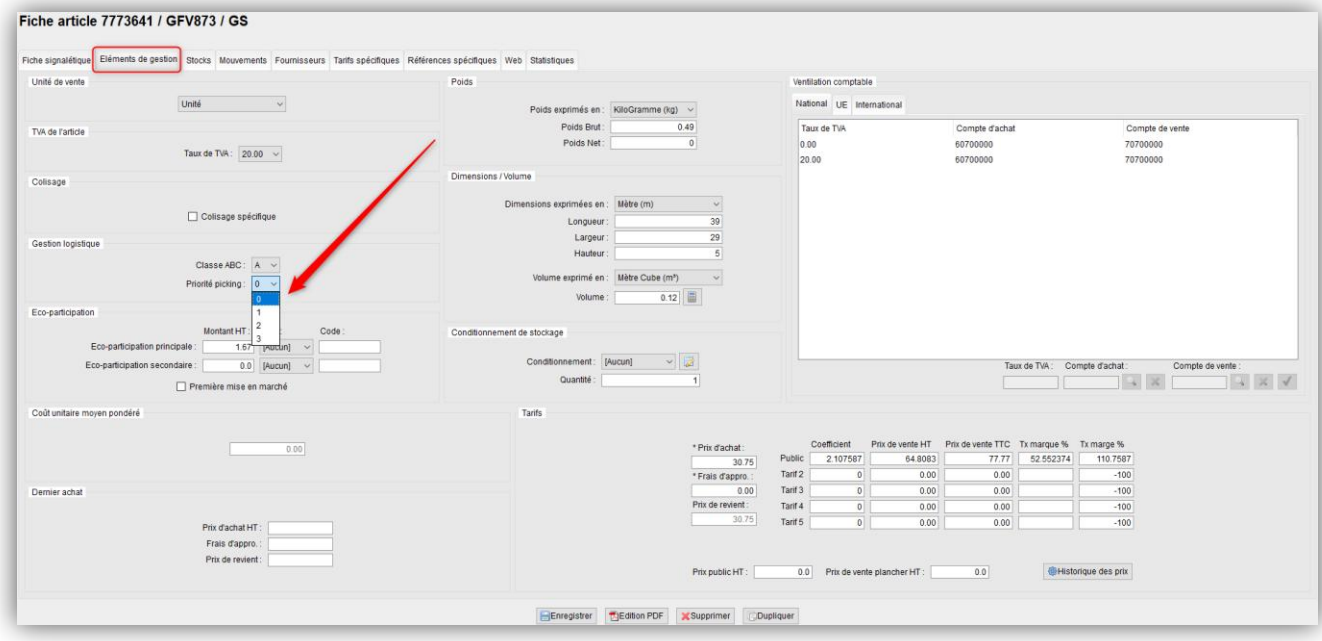

Plus la priorité est élevée, plus le picking de cet article sera prioritaire Le picking sera effectué en commençant par les articles prioritaires, l'ordre des emplacements étant toujours pris en compte

## 2- Gestion des Expéditions (4/7)

#### **Priorité de picking (suite)**

• Possibilité de paramétrage par import / export de type « Fiche article »

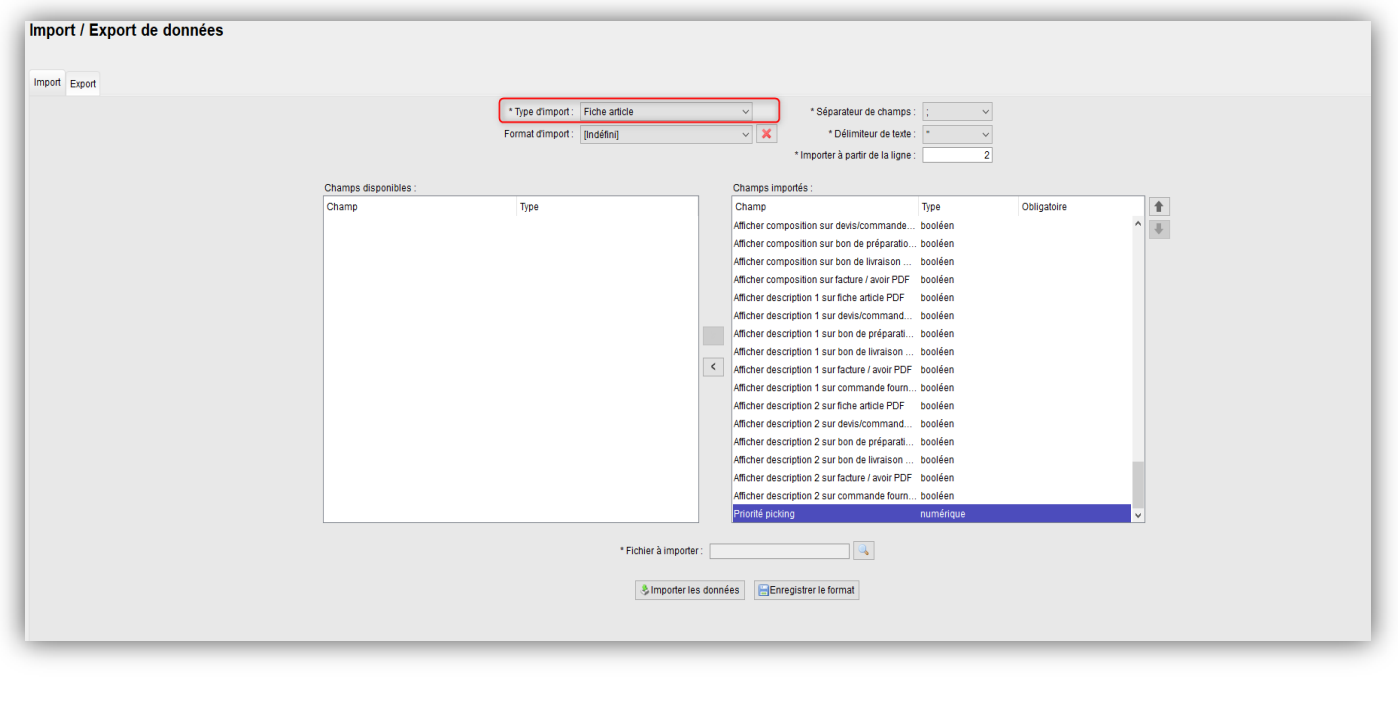

### 2- Gestion des Expéditions (5/7)

#### **Ouverture des liens de suivi colis**

- Les liens de suivi colis sont à nouveau tous cliquables
- L'ouverture du lien se fera désormais dans votre navigateur»

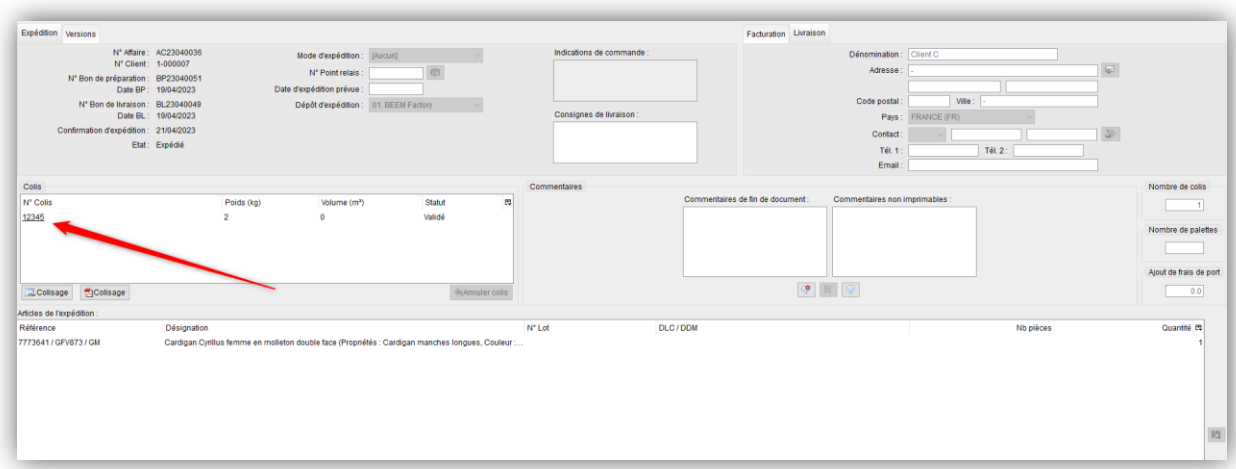

Plus d'info dans les news OpenSi -> « Ouverture des liens de suivi colis »

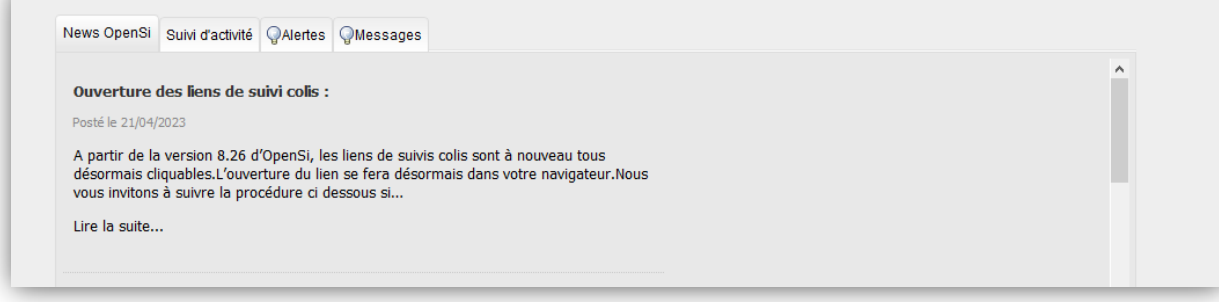

### 2- Gestion des Expéditions (6/7)

#### **Format Colis privé**

• Possibilité d'utiliser le format d'export « Colis privé »

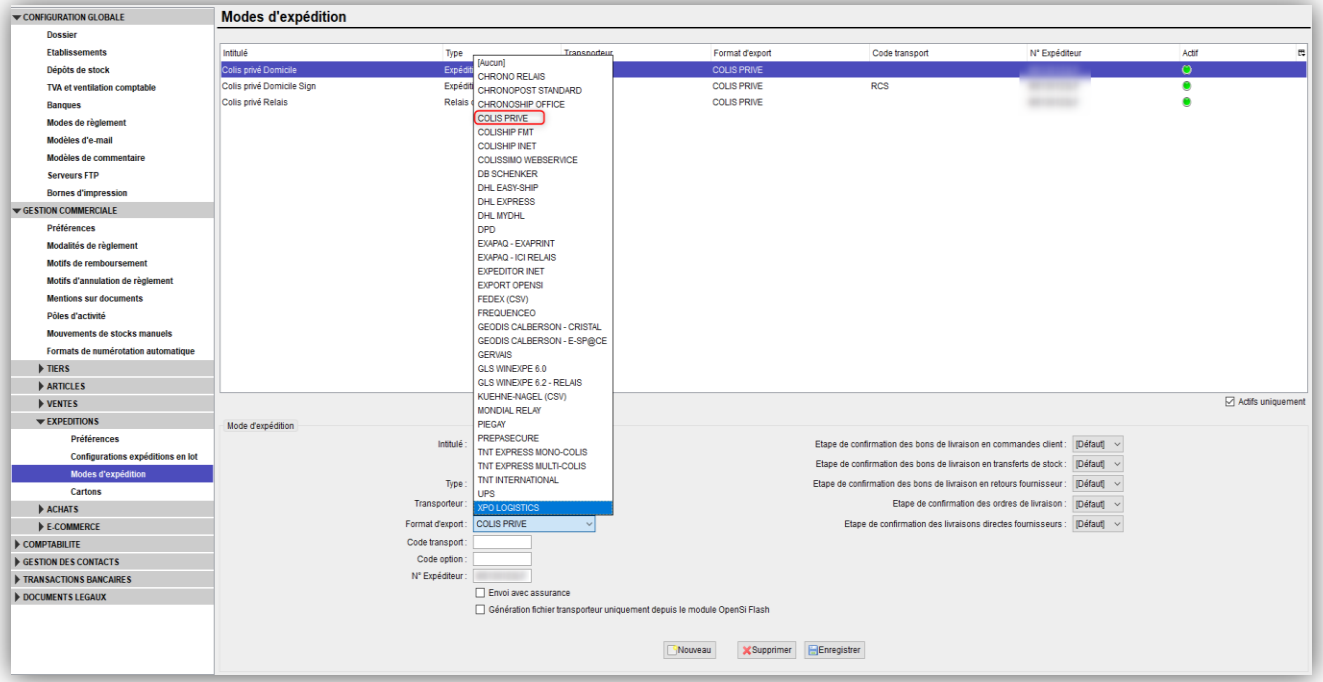

L'utilisation nécessite une **prestation facturable de mise en place**

### 2- Gestion des Expéditions (7/7)

#### **Gestion DDP Colissimo**

• Mise à disposition de l'option DDP (Delivery Duty Paid) via les web services Colissimo

Extrait de l'offre Colissimo :

#### III.5.3 DDP international

Colissimo propose à ses clients chargeurs l'offre DDP qui lui permet de prendre en charge les droits de douanes en cas de taxation des colis envoyés à l'international.

Cette offre sera disponible à partir de Janvier 2021 et la fonctionnalité ne doit pas être utilisée avant la date de mise en service.

L'utilisation nécessite une **prestation facturable de mise en place**

### 3- Gestion des Articles (1/8)

#### **Sélection du champ « Réf. Logistique »**

• Possibilité de copier / coller la référence logistique en fiche article

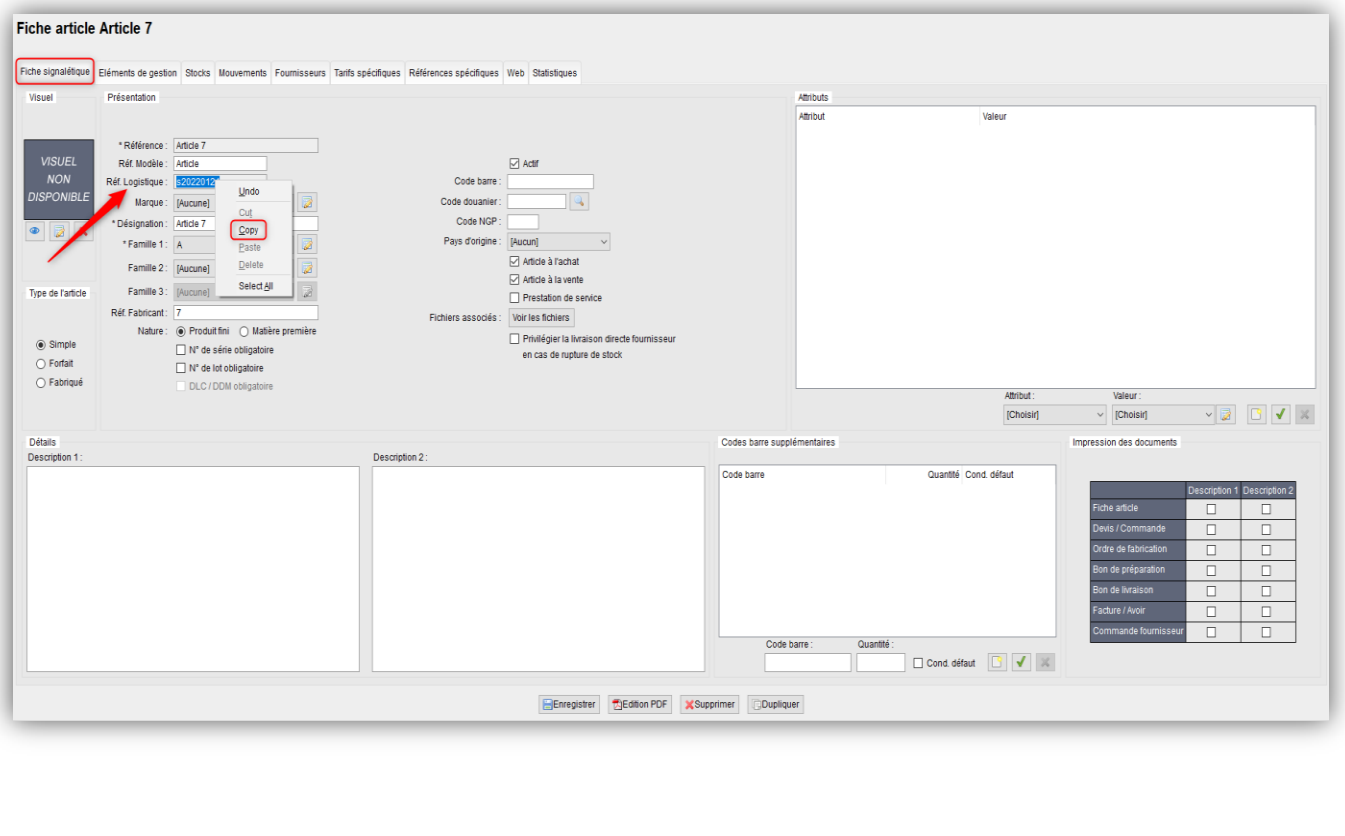

### 3- Gestion des Articles (2/8)

#### **Nouvelle éco-participation « Huiles minérales ou synthétiques »**

- Création d'un nouveau type d'éco-participation « Huiles »
- $\checkmark$  En fiche article, possibilité d'indiquer ce type d'éco-participation

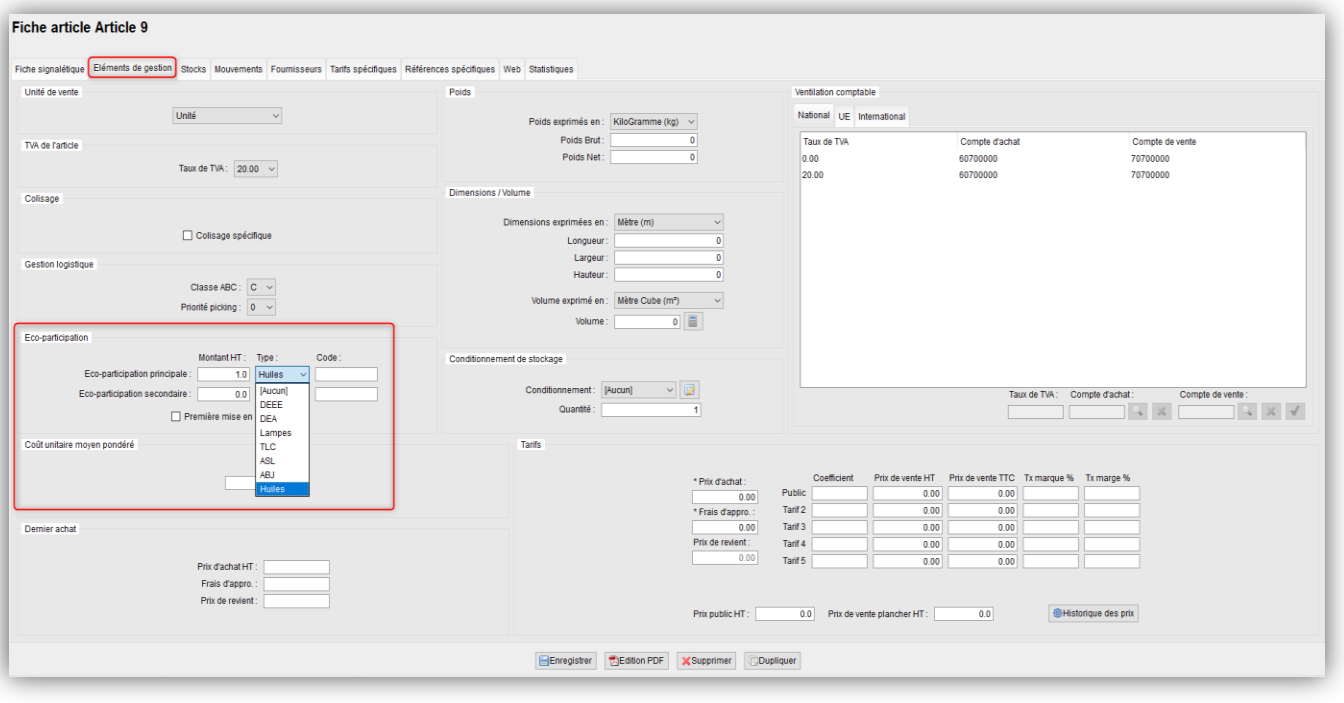

### 3- Gestion des Articles (3/8)

#### **Nouvelle éco-participation « Huiles minérales ou synthétiques » (suite)**

• Possibilité de renseigner ce type d'éco-participation en import « Fiche article » en indiquant le code « H » dans le fichier

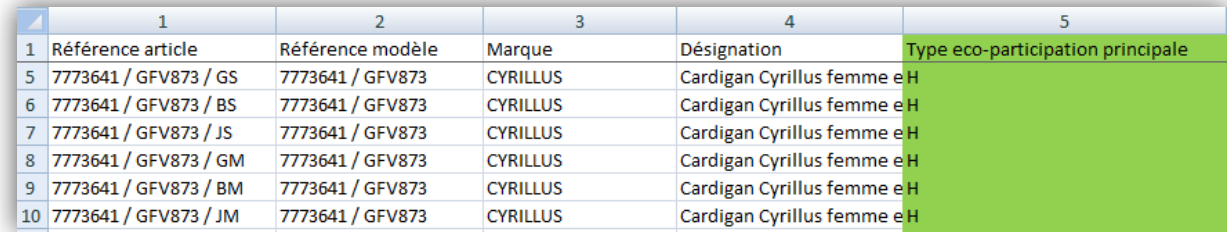

 En interface de gestion des déclarations d'éco-participation, possibilité de créer une déclaration de type « Huiles »

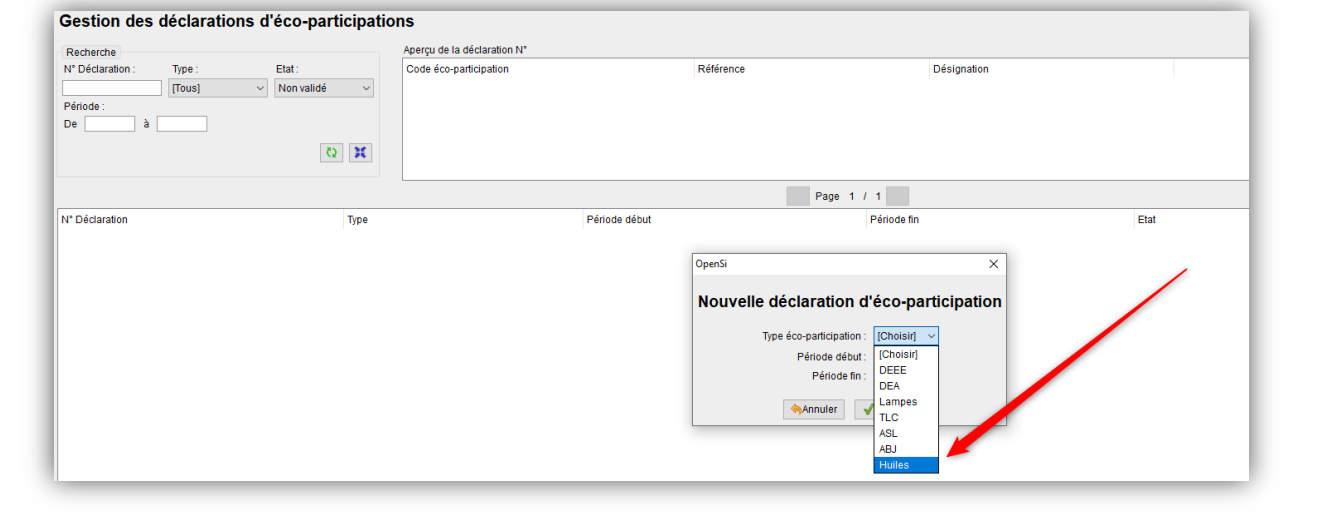

### 3- Gestion des Articles (4/8)

#### **Nouvelle éco-participation « Articles de Sport et Loisirs »**

- Création d'un nouveau type d'éco-participation ASL pour la filière « Articles de Sport et Loisirs »
- $\checkmark$  En fiche article, possibilité d'indiquer ce type d'éco-participation

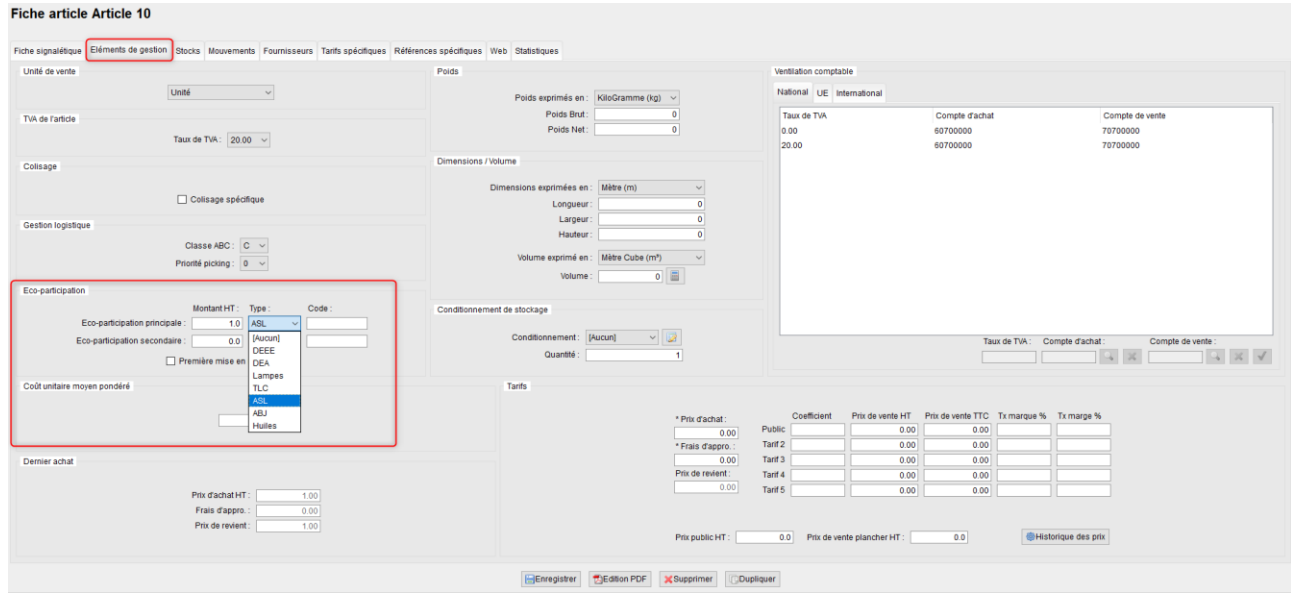

### 3- Gestion des Articles (5/8)

#### **Nouvelle éco-participation « Articles de Sport et Loisirs » (suite)**

 Possibilité de renseigner ce type d'éco-participation en import « Fiche article » en indiquant le code « S » dans le fichier

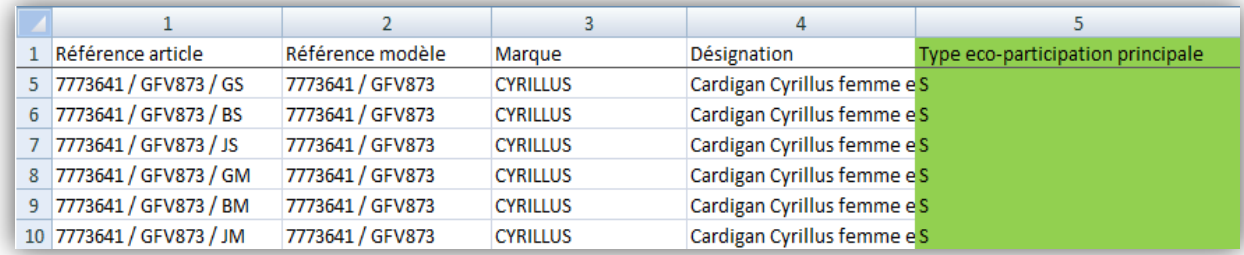

En interface de gestion des déclarations d'éco-participation, possibilité de créer une déclaration de type ASL

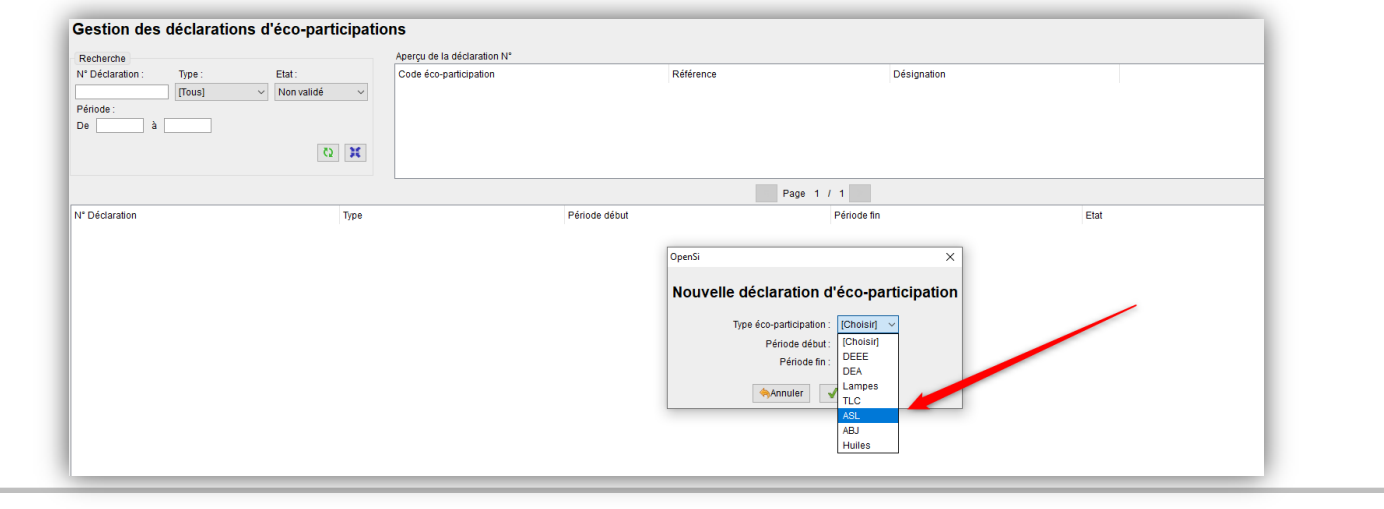

### 3- Gestion des Articles (6/8)

#### **Valorisation des articles jamais mouvementés dans l'état des stocks**

• Lorsqu'un article n'a jamais été mouvementé, le CUMP affiché en fiche article correspond au prix de revient

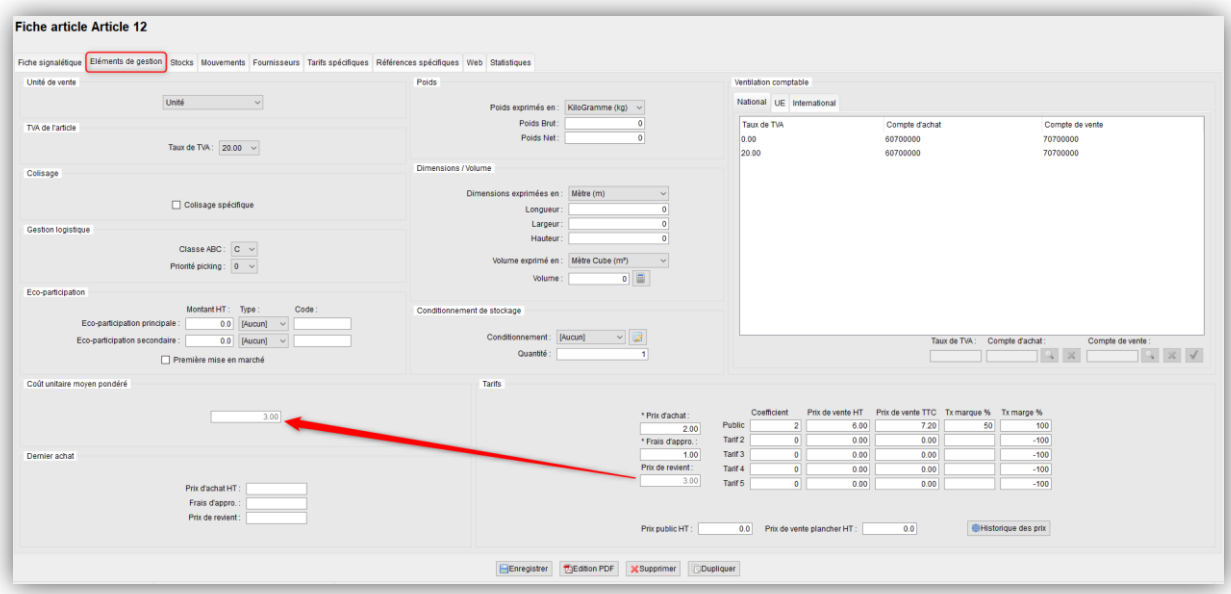

• Auparavant, dans l'état des stocks, le CUMP apparaissait à zéro pour ce type d'article,

### 3- Gestion des Articles (7/8)

#### **Valorisation des articles jamais mouvementés dans l'état des stocks (suite)**

• Désormais, le CUMP correspond au prix de revient dans l'état des stocks

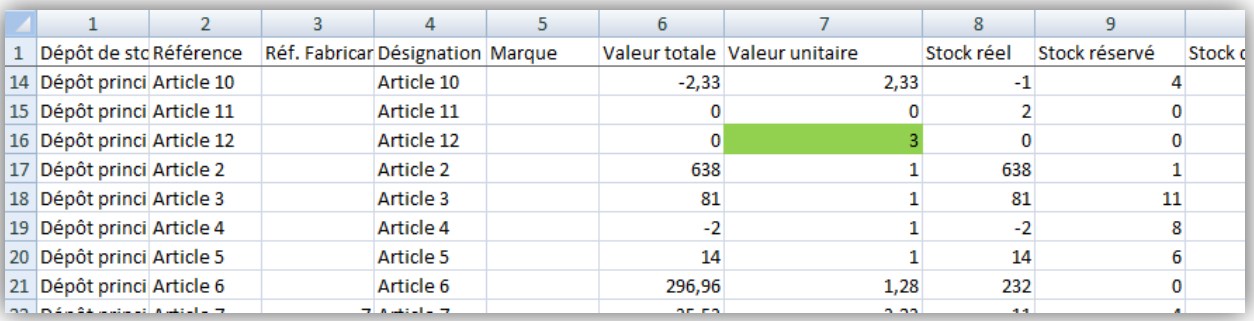

### 3- Gestion des Articles (8/8)

#### **Option pour ne pas générer automatiquement les ordres de fabrication**

• Lors de la validation d'une commande client pour un article fabriqué, si celui-ci est en rupture de stock, un ordre de fabrication est automatiquement créé.

• Il existe désormais une option permettant de ne pas générer automatiquement les ordres de fabrication, en configuration des dossiers => « Gestion commerciale » => « Ventes » => « Préférences »

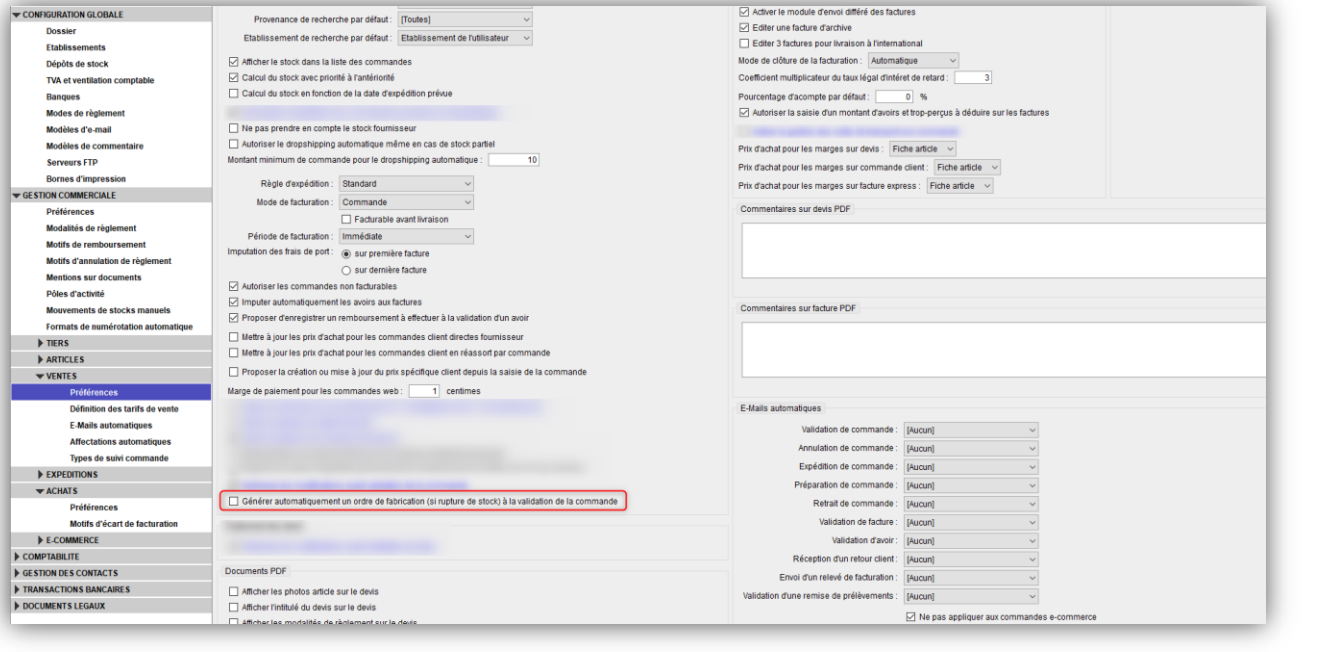

### 4- Gestion des Achats (1/1)

#### **Filtre sur l'état de paiement en préparation des commandes d'achat**

• Nouveau filtre permettant de filtrer en fonction de l'état de paiement des commandes clients, en interface « Préparation des commandes fournisseurs », onglet « Commandes clients » (l'accès à cet onglet nécessite l'activation de la gestion du réassort par commande client en configuration des dossiers)

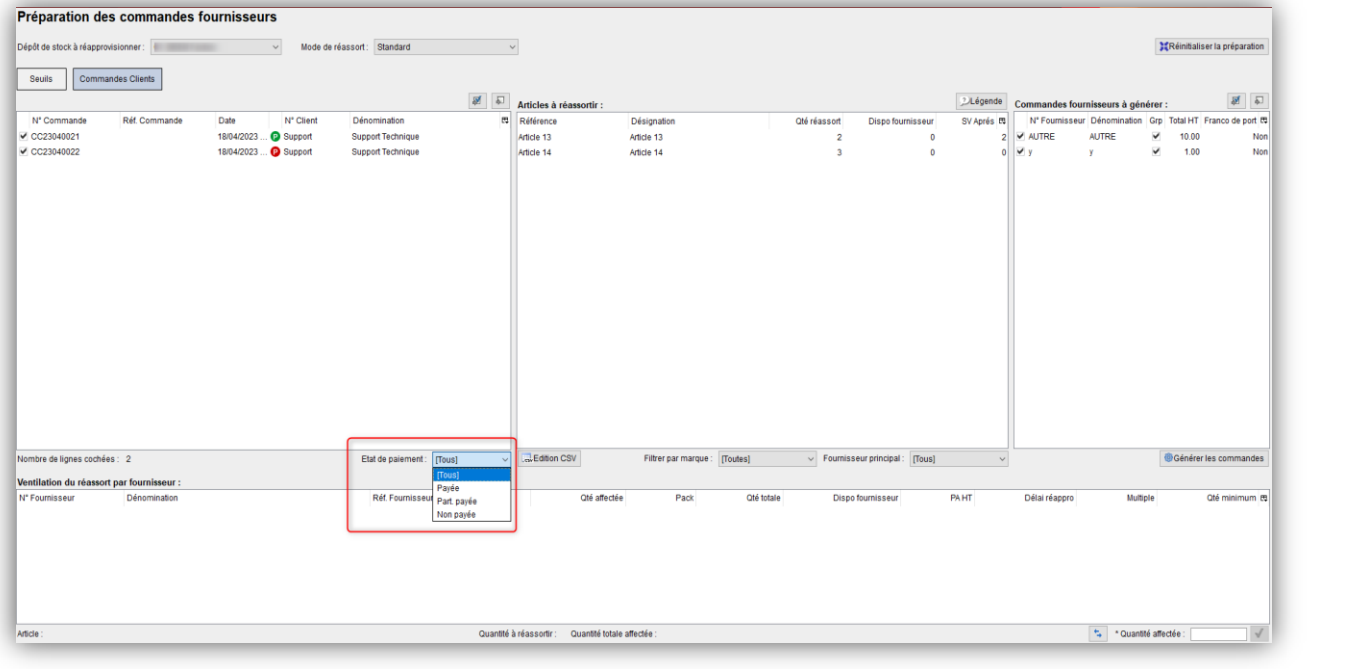

Possibilité de cocher / décocher les commandes clients en utilisant la touche "Espace"

### 5- Editions et Statistiques (1/1)

#### **"Stock attendu" et "Stock réservé" dans l'état des stocks**

• Ajout des colonnes "Stock attendu" et "Stock réservé" dans l'édition CSV de l'état des stocks

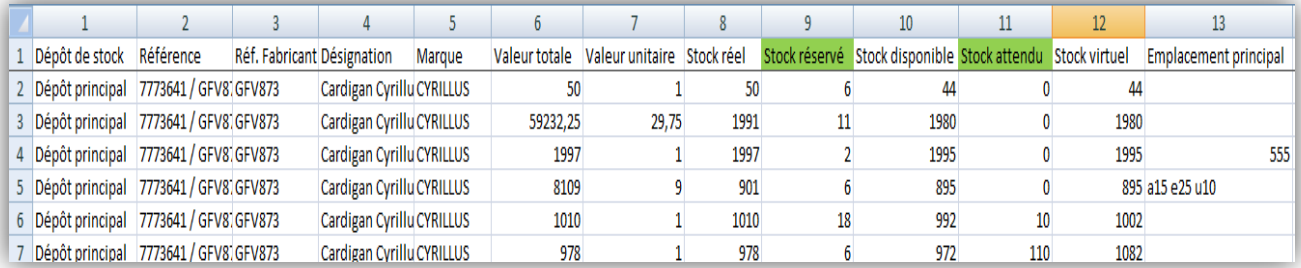

### 6 – Opérations Diverses (1/3)

#### **Importation de remboursements clients**

• Possibilité d'importer des remboursements clients, en interface de gestion des règlements clients, onglet « Remboursements »

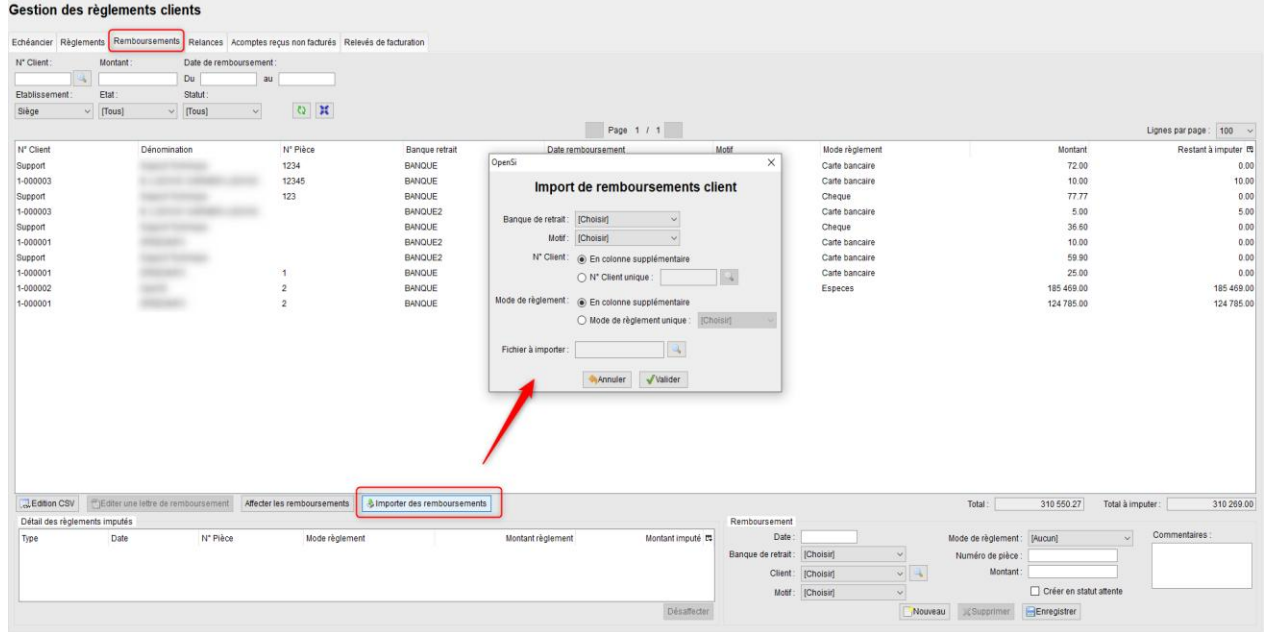

 $\checkmark$  Nécessité de choisir une banque de retrait et un motif

Format du fichier CSV à importer (en jaune les champs à remplir obligatoirement) :

### 6 – Opérations Diverses (2/3)

#### **Importation de remboursements clients (suite)**

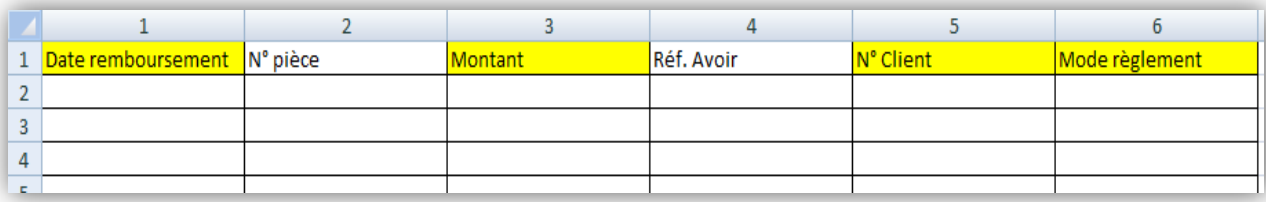

 $\checkmark$  Si le n° de client et le mode de règlement sont sélectionnés avant l'importation, le fichier CSV ne devra pas contenir les colonnes s'y référant :

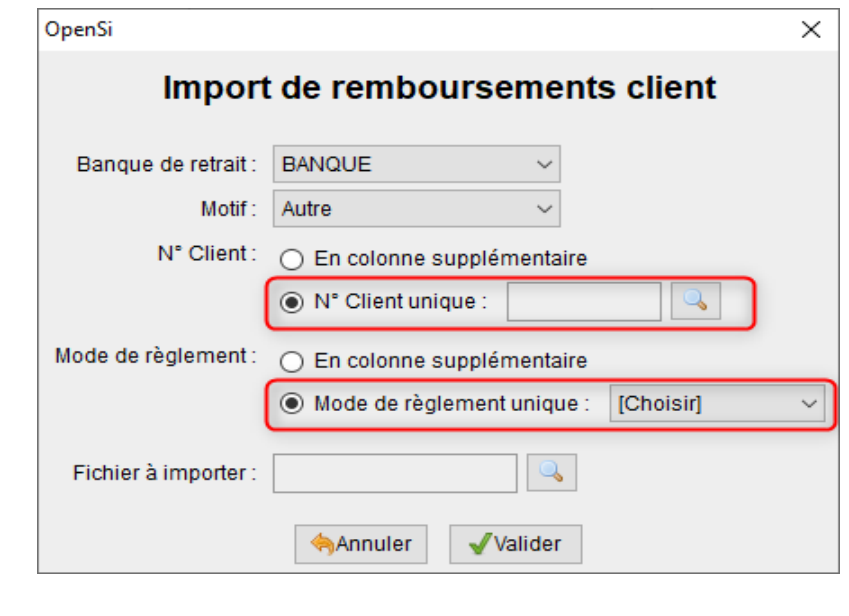

### 6 – Opérations Diverses (3/3)

#### **Importation de remboursements clients (suite)**

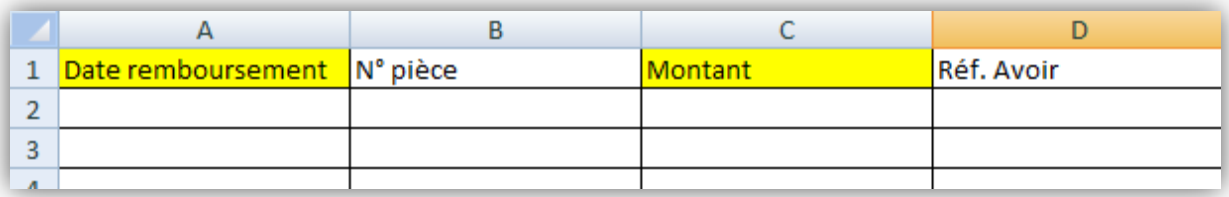

- Règle d'importation possible :
- Si le montant importé est inférieur ou égal au montant restant à imputer, il est affecté à l'avoir

Sinon, pas d'affectation (le remboursement sera bien crée mais nécessitera une affectation manuelle)

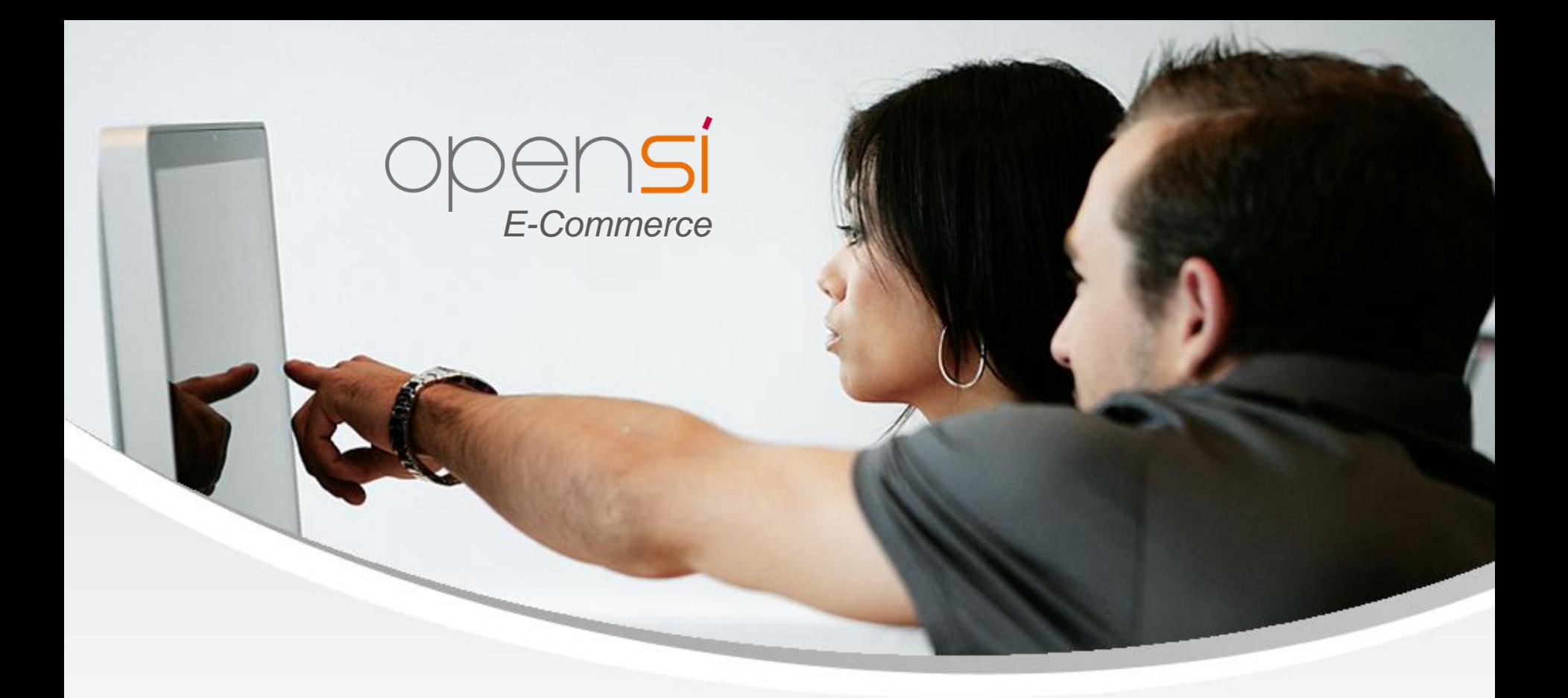

# **Nouveautés OpenSi E-Commerce – version 8.26**

contact@opensi.fr | 0 805 69 00 14 | www.opensi.fr 34